## **Организация на "Атлас на недвижимите ценности"**

Атласът е организиран по възможно най-достъпен начин. В дясната част на екрана има няколко бутона, които ще разгледаме:

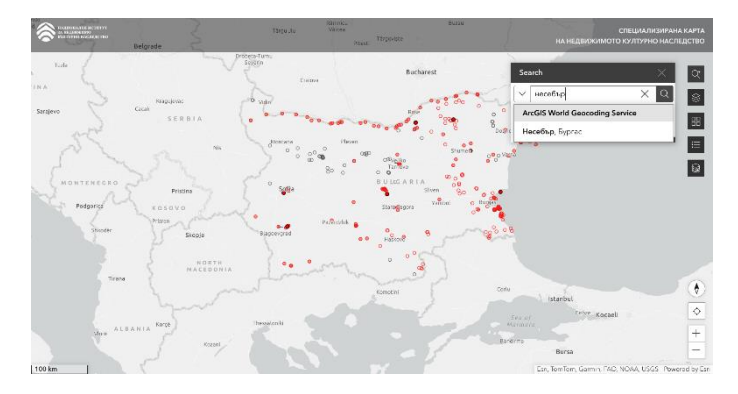

Първият бутон дава възможност за търсене по населено място- на кирилица или на латиница.

Също така имате възможност и за търсене по име на обекта.

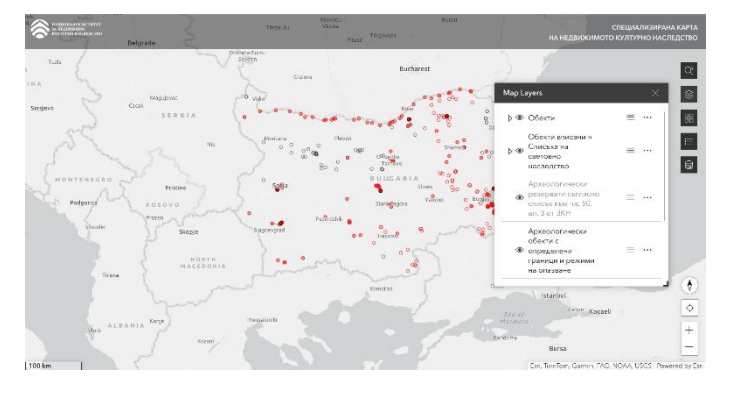

Вторият бутон са слоевете на картата. Можете да скривате или да показвате нужния слой. Това е особено полезно когато искаме да сравним границите на обектите, според тяхната категоризация, например световно или национално значение.

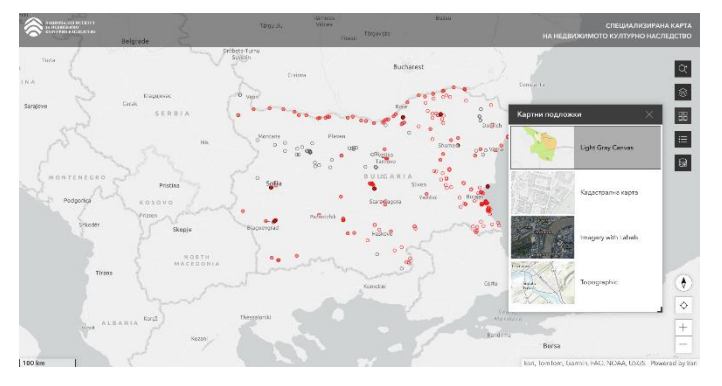

Третият бутон предоставя възможност за избор на картната подложка. По подразбиране тя е "Светло сива", но имате възможност да изберете "Кадастрална карта", която се поддържа от АГКК или сателитна, или топографска карти.

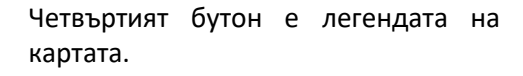

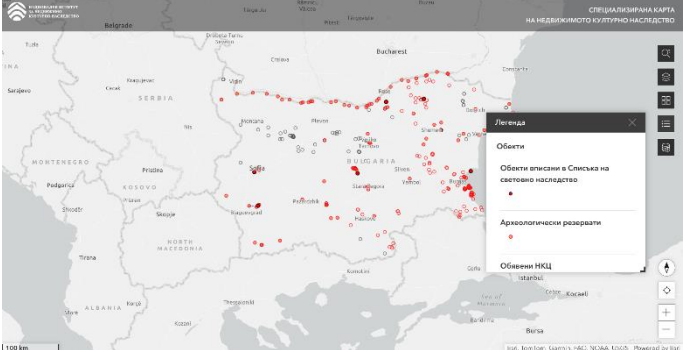

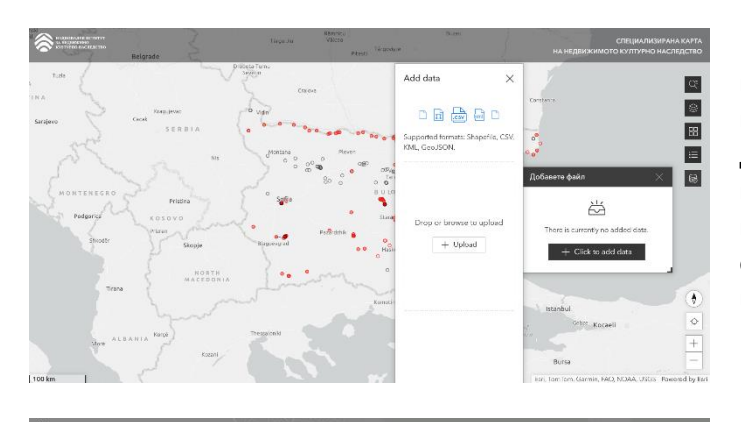

Петият бутон е изключително полезен за всеки инвеститор, който предварително би желал да провери дали неговият проект засяга обект или територия със статут. Това става като качите вашия файл, в избрания формат, който остава видим само за вас.

Всяка една от точките дава основната информация за обекта. Когато обектът вече е въведен в базата данни с неговите граници, те са отбелязани в различни цветове спрямо територията на опазване.

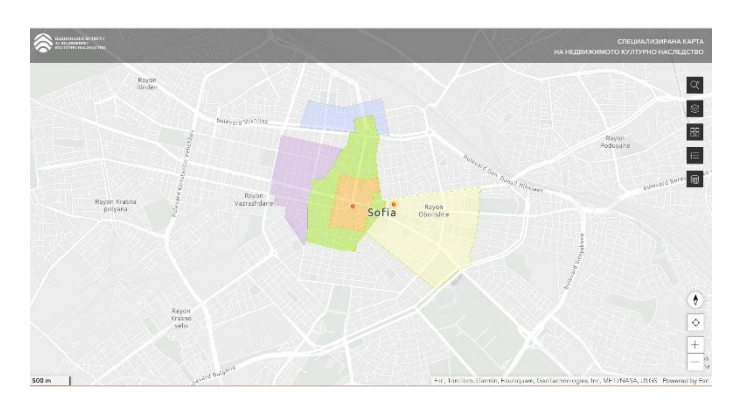

- НКЦ със световно значение
- Археологически резервати
- Обявени НКЦ
- Обявени НКЦ (без полигони)
- Пещери

 $\alpha$ 

●■■■●

- o. Граници на НКЦ
- P. Охранителна зона 1
- a pro Охранителна зона 2
- 28 Охранителна зона 3
- Охранителна зона 4 20
- Граници на световната ценност
- Охранителна зона на световната ценност